## Zoom

主催者とは

「Zoom 会議を開くので集まってください」と、皆さんに呼びかける人。

① 主催者となるための準備作業

「Zoom のアイコン」はデスクトップかタスクバーに表示しておくと良い (Zoom を開き易い)

1.Zoom にサインアップする(個人 Zoom を設定する)手順 「Zoom」を開く → 「サインイン」をクリック → 「無料でサインアップ」をクリック

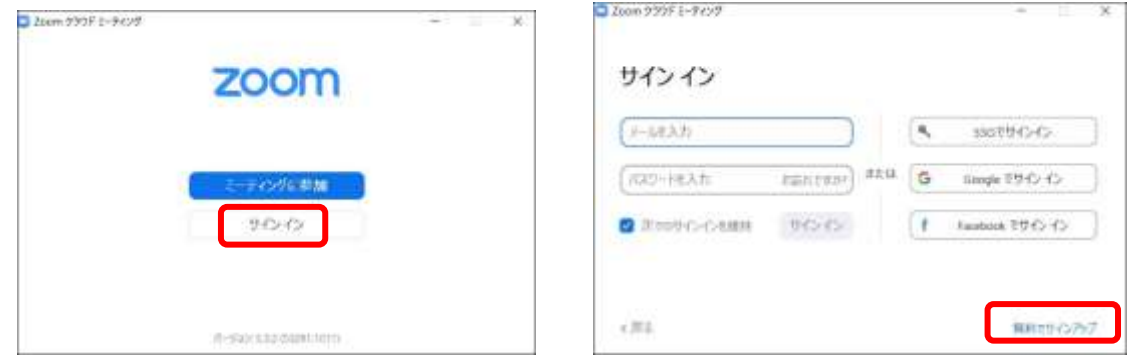

「検証のために、誕生日を確認してください」に生年月日を入力し、「続ける」をクリック

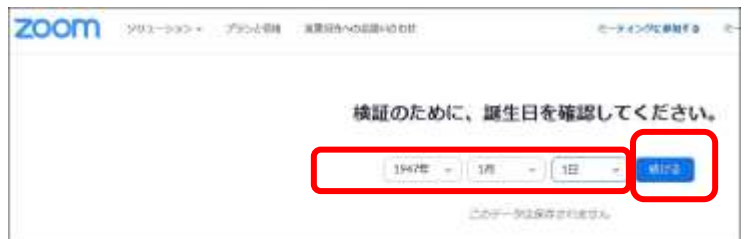

仕事用メールアドレスに、送受信可能な

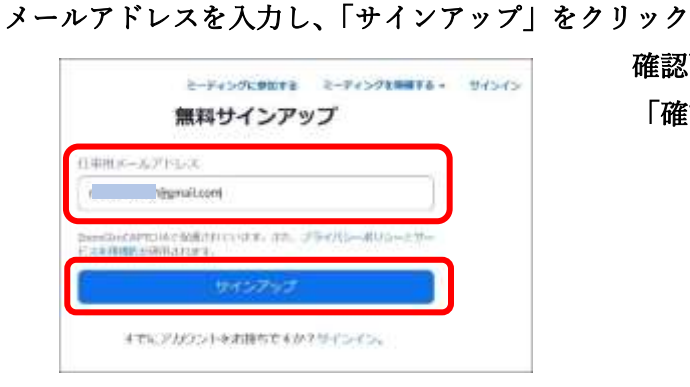

確認画像を選択して、 「確認」をクリック

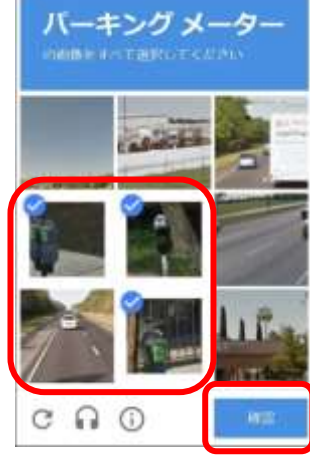

Zoom から送られてきたメールを開いて「サインイン」

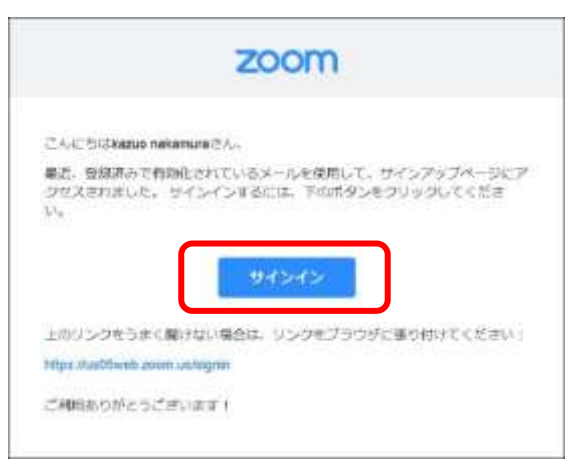

「アカウントをアクティベート」をクリック

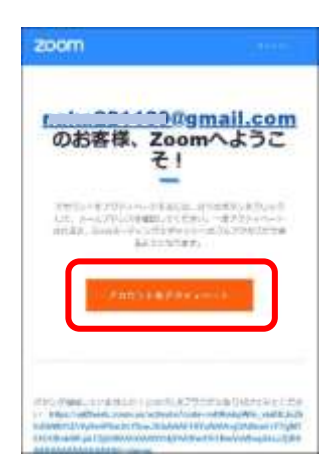

 「学校の代わりにサインアップしていますか?」 「いいえ」をクリックして「続ける」をクリック

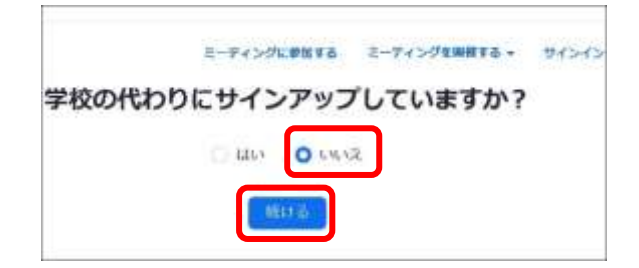

「Zoom にようこそ」に「名」「姓」「パスワード」「パスワードを確認する」を

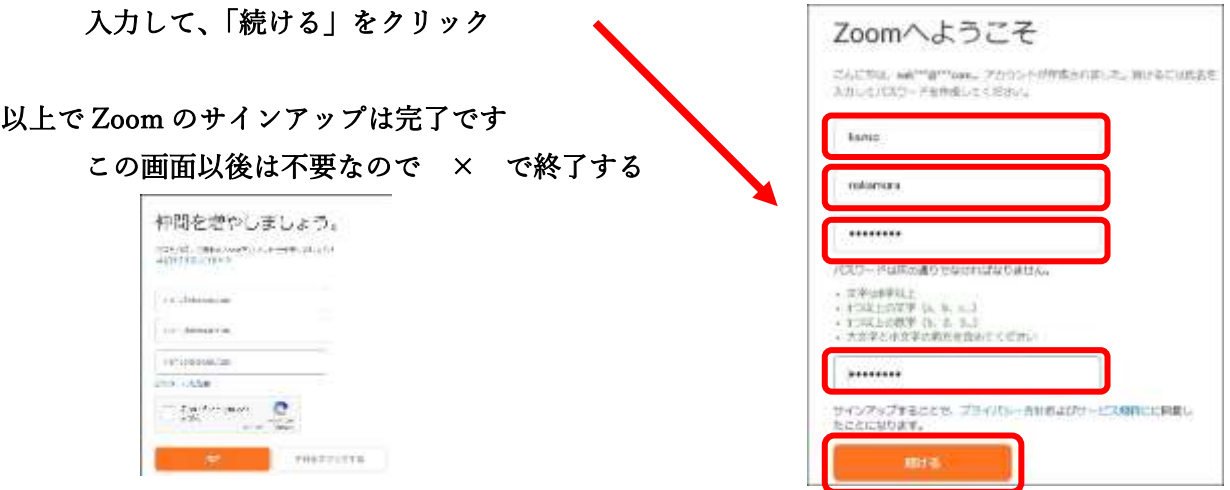

2.Zoom にサインイン

 Zoom を開いて、サインアップに使用したメールアドレス、パスワードを入力し、 「次のサインインを維持」にチェックを入れて、「サインイン」クリックします。

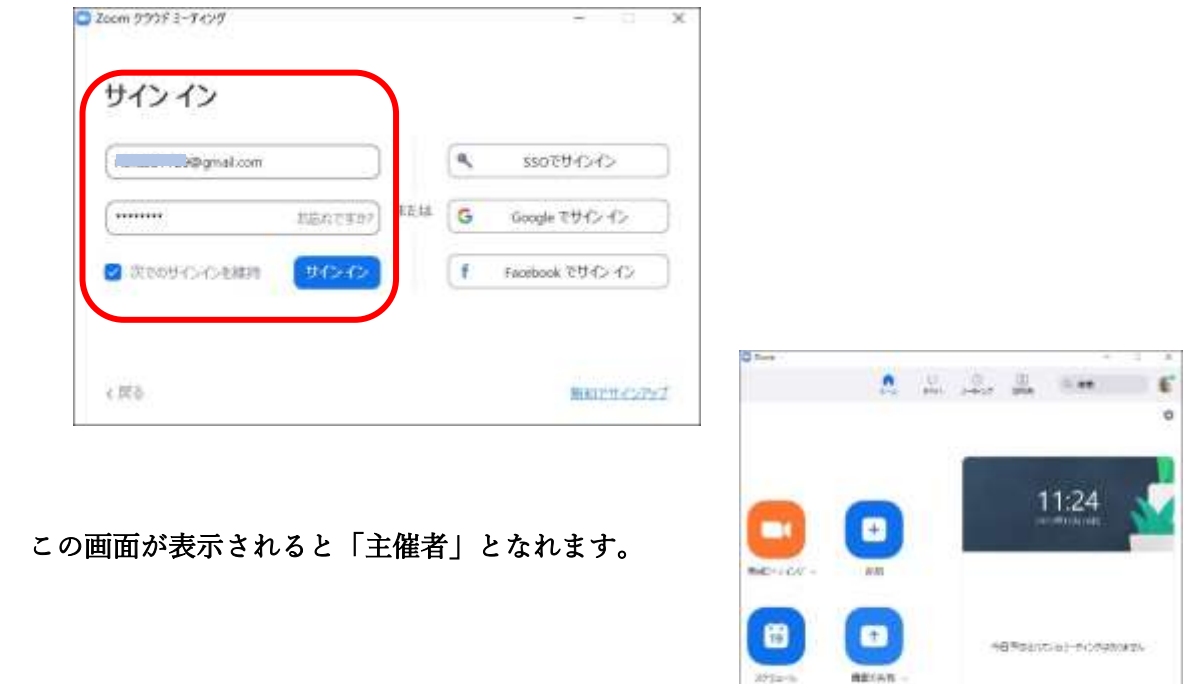

- ② 主催者の具体的な作業
	- 1. サインインした Zoom を開いて、「スケジュール」をクリックします Zoom 開催日時を変更し、ミーティング ID は「自動的に生成」を選択します。 「保存」をクリックします。

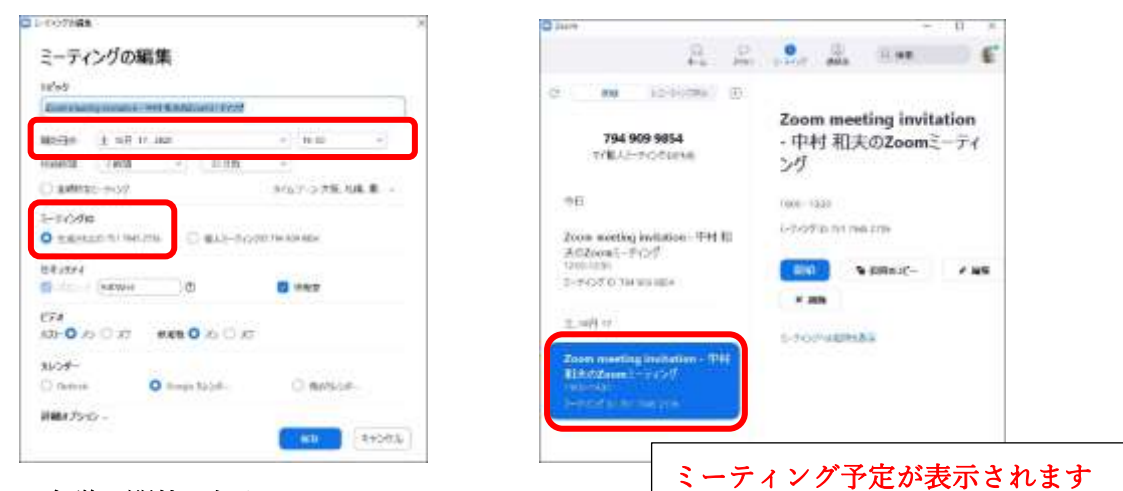

2. Zoom 会議の開催を知らせる

全てを終了させ、再度 Zoom を開きます。

「ミーティング」タブをクリックし、「招待のコピー」をクリックします。

「ミーティングへの招待を表示」をクリックすると内容が表示されます。

コピーした内容をメールか LINE に貼付け、どんな会議を開くのか・日時・開催者・参加方法 等、必要事項を追加記入して、参加してほしい人に送信します。

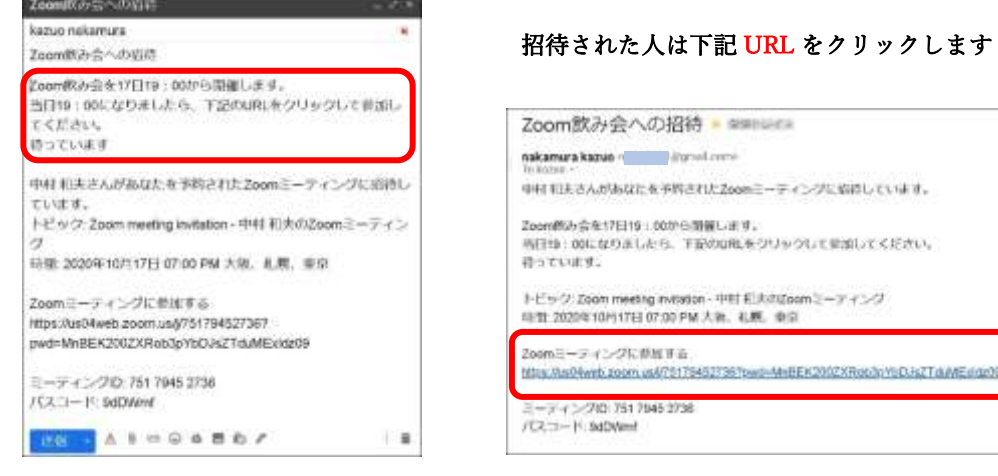

3.Zoom 開催 3 分前からの、主催者の作業

## Zoom を開く

「ミーティング」タブをクリックし、「開始」をクリックする Zoom ミーティング画面になります。 画面下部のメニューの中の、「参加者」をクリックします。 右側の参加者名の上にマウスポインターを移動して、「許可する」をクリックします。 随時、参加者が許可を求めてきますので許可します。

4. Zoom1 回の開催時間は 40 分の制限があります。

時間切れ後に再開させる方法は以下の通りです。

全員が Zoom を終了させます。 それぞれ次の作業を行います。

## 主催者

 Zoom を開きます → 「開始」 → 「参加者」 → 「許可する」 参加者

Zoom 招待の「URL」をクリックして、主催者の「許可」を待つ

もう一度 40 分間 Zoom 会議が継続できました。

- ※ Zoom をパソコンにダウンロードすると、Zoom に参加はできるが主催者にはなれない
- ※ 主催者になるには、Zoom に「サインイン」しなければいけない
- ※ 「サインイン」するためには、事前に「サインアップ」しておかなければいけない (サインアップとは Zoom に自分を登録すること)

(メールアドレスとパスワードを登録すると、固有の ID とパスコードが付与される)

- ※ サインアップが完了すれば、「サインイン」が可能になる
- ※ 登録したメールアドレスとパスワードでサインインすると、主催者として Zoom を開催できる

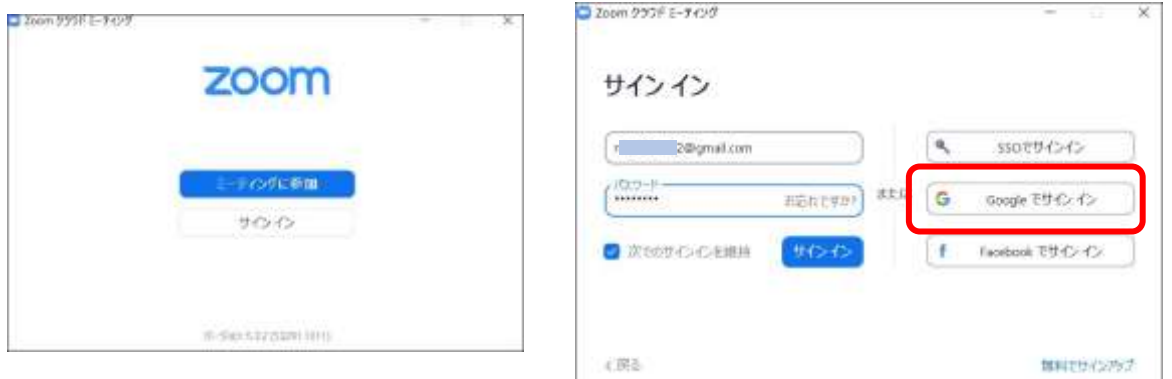

## Google アカウント設定をしている場合

「Google でサインイン」をクリックすると「サインアップ」しなくてもサインイン出来る

- Ⓐ すぐに Zoom がサインイン状態で開く(バージョンの関係?で開かない場合が多い)
- Ⓑ 生年月日を入力 (必要ない場合あり)
	- → Google アカウントに使用したメールアドレス、パスワード入力
	- → 「このサイトは Zoommeetings を開こうとしています」で、チェックを入れて

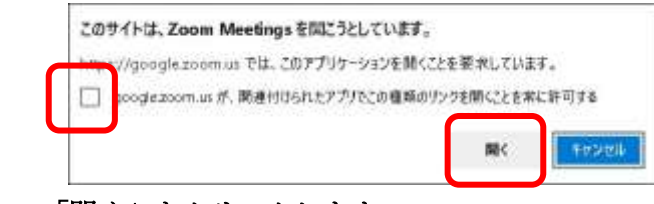

→ 「開く」をクリックします

(2 段階認証を設定している場合は「確認」をする必要があります)

- Ⓒ Google アカウント設定のメールアドレスを選定する画面が表示される場合
	- メールアドレスをクリックし
	- → 「このサイトは Zoommeetings を開こうとしています」にチェックを入れて
	- → 「開く」をクリックします (2 段階認証を設定している場合は「確認」をする必要があります)

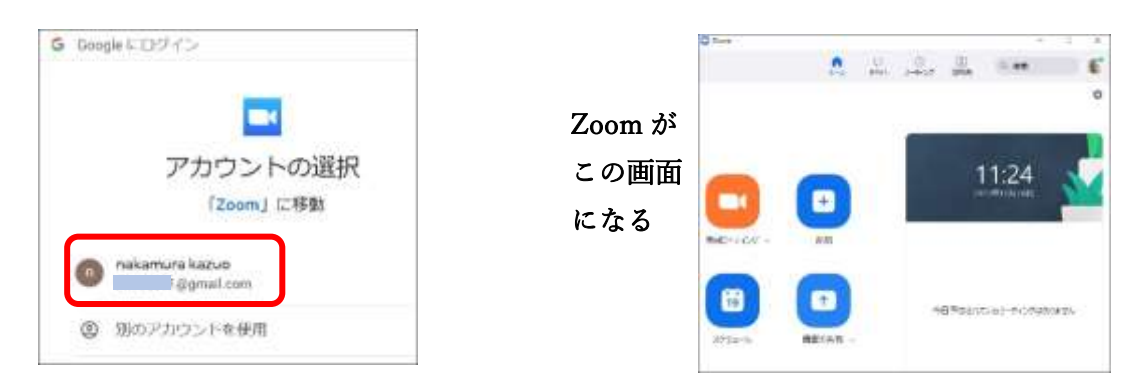